# 解决方案实践

# 卫宁健康全民健康信息平台解决方案实 践

文档版本 1.1 发布日期 2024-04-26

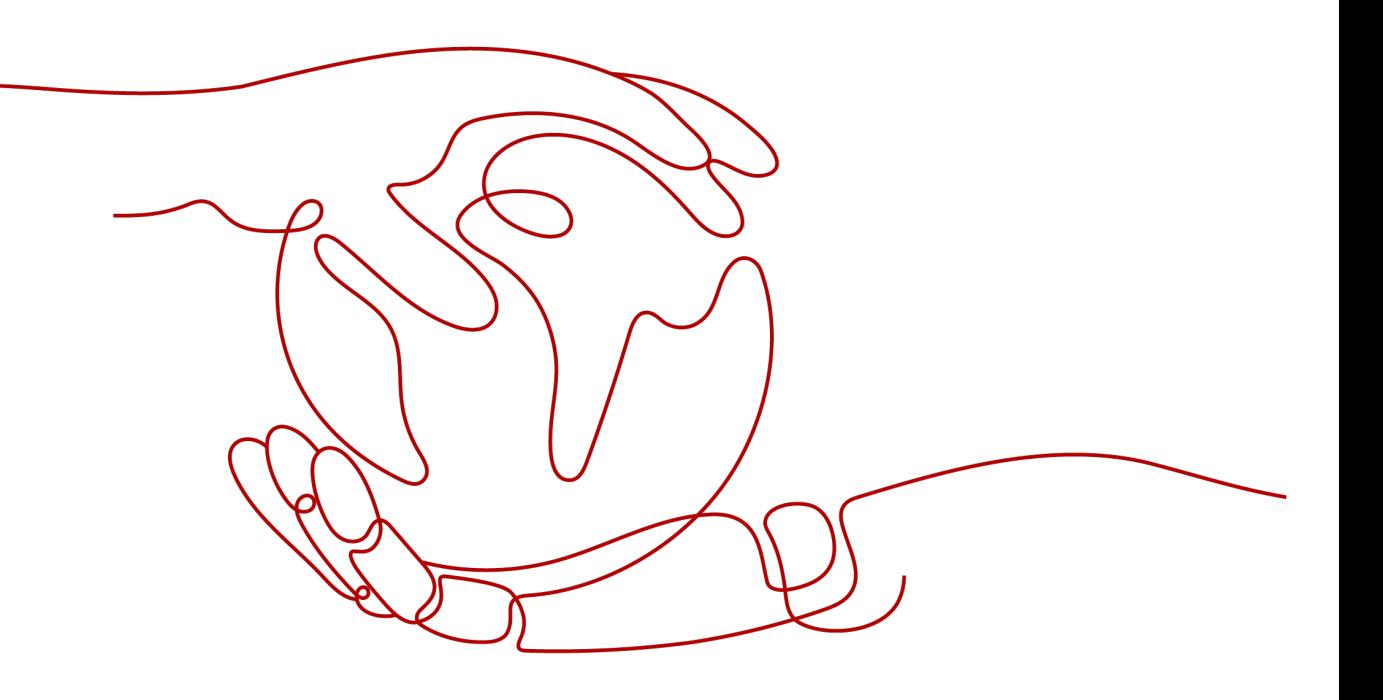

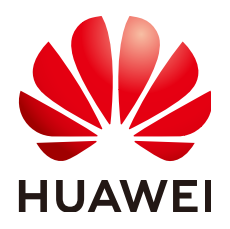

# 版权所有 **©** 华为技术有限公司 **2024**。 保留一切权利。

非经本公司书面许可,任何单位和个人不得擅自摘抄、复制本文档内容的部分或全部,并不得以任何形式传 播。

# 商标声明

**、<br>HUAWE和其他华为商标均为华为技术有限公司的商标。** 本文档提及的其他所有商标或注册商标,由各自的所有人拥有。

# 注意

您购买的产品、服务或特性等应受华为公司商业合同和条款的约束,本文档中描述的全部或部分产品、服务或 特性可能不在您的购买或使用范围之内。除非合同另有约定,华为公司对本文档内容不做任何明示或暗示的声 明或保证。

由于产品版本升级或其他原因,本文档内容会不定期进行更新。除非另有约定,本文档仅作为使用指导,本文 档中的所有陈述、信息和建议不构成任何明示或暗示的担保。

安全声明

# 漏洞处理流程

华为公司对产品漏洞管理的规定以"漏洞处理流程"为准,该流程的详细内容请参见如下网址: <https://www.huawei.com/cn/psirt/vul-response-process> 如企业客户须获取漏洞信息,请参见如下网址: <https://securitybulletin.huawei.com/enterprise/cn/security-advisory>

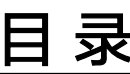

目录

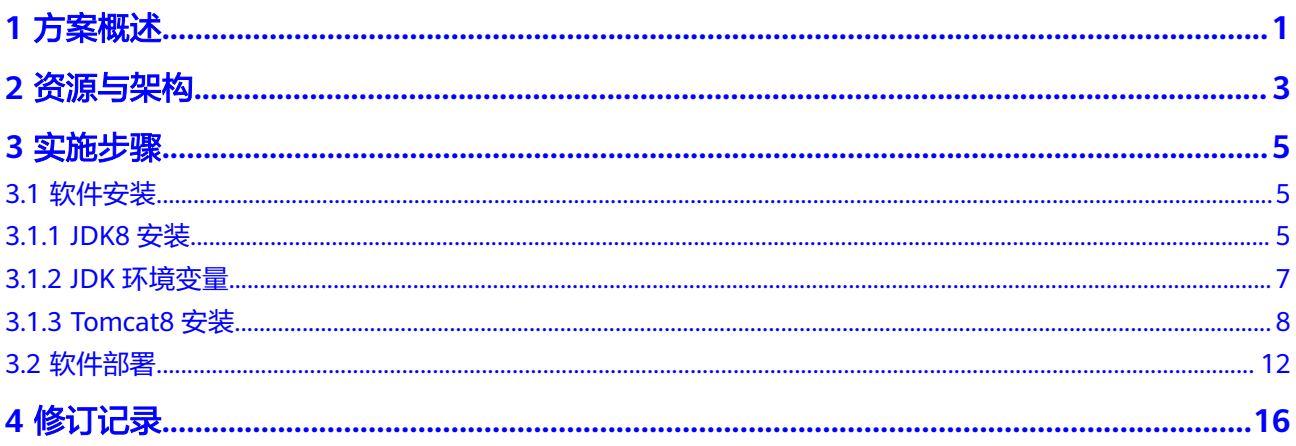

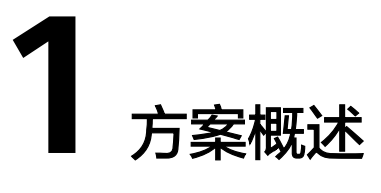

# <span id="page-4-0"></span>应用背景

全民健康信息平台以国家卫健委的"4631-2工程"为指导,建设便民、互通、共享、 服务、监管一体化的区域卫生解决方案,以居民健康档案、电子病历、人口信息为核 心,搭建全民健康信息平台,实现不同医疗机构间互联互通,区域内医疗卫生行政部 门、医疗机构、公众之间的医疗卫生信息共享。以业务和管理需求为导向,建立实 用、共享、安全的人口健康信息网络体系,为深化医药卫生体制改革,促进中医药事 业发展,提高卫生计生服务管理水平,实现人人享有基本医疗卫生服务的目标,提供 专业、全面的信息技术服务。

# 方案架构

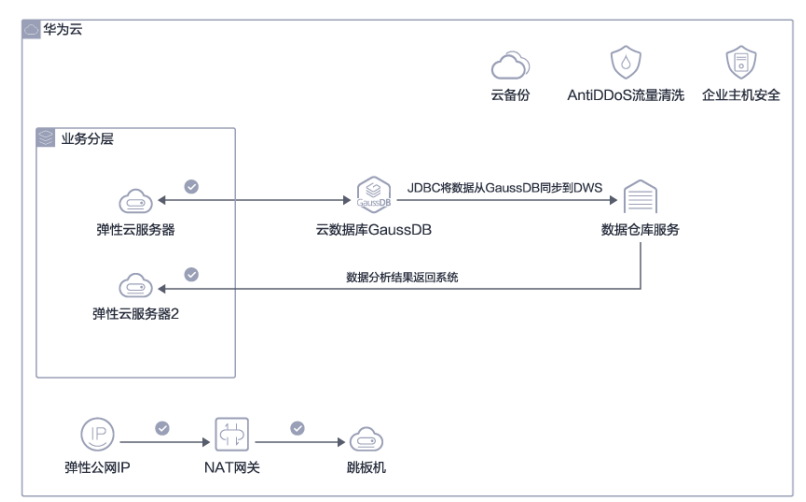

#### 图 **1-1** 全民健康信息平台解决方案

#### 架构说明

- 1. 全栈自研架构(鲲鹏底座、Euler、GaussDB、DWS),架构先进,安全可信;
- 2. 采用自研云数据库GaussDB,分布式架构保障性能先进,业务可靠;
- 3. 业务通过集群化部署,提升/保障业务服务稳定性, 同时可以根据业务量的变化, 按需进行扩减容;
- 4. 系统安全采用AntiDDos+主机安全,对业务流量安全做重点防护;

# 优势

# 市场侧竞争力:

卫宁健康科技集团是国内专注于医疗健康和卫生领域整体数字化解决方案与服务 的高新技术企业,业务覆盖智慧医院,智慧区域卫生,互联网+医疗健康等。参与 了包括《紧密型全民健康信息平台信息化建设指南》(在编)在内的多项国内标 准编制。2017年,在国际数据公司IDC Health Insights Health Tech TOP 50全球 医疗科技公司排名中,卫宁健康位列33名,是中国及亚洲地区唯一一家上榜的医 疗科技企业。目前,承建区域平台超过150个,其中省级区域平台15个。最新IDC 报告显示,2021年在中国医院核心管理系统主要厂商的市场份额中,卫宁健康占 比为12.2%市场份额第一。

# 技术侧竞争力:

行业先进标准实践落地:参与国家卫健委《省统筹区域人口健康信息平台应用功 能指引》编制。共计9类产品获得IHE中国互联互通认证,数量业界第一。平台符 合HL7标准,引入FHIR本地化应用。

数据质量全程跟踪保障:沉淀1100余条数据质控规则,形成完善的数据质控体 系,实现事前、事中、事后全程可视监控,支持多维度可追溯的分析评估。

医改协同应用:基于微服务技术构建协同应用体系,通过业务领域组件重组,快 速响应医改政策对业务需求的改变与创新,有力支撑三医联动、分级诊疗/医联 体、县域医共体、医防联动等协同服务业务。

大数据行业治理与决策:在全员人口信息、电子健康档案、电子病历三大数据库 的基础上,整合基础资源信息数据库,构建健康医疗大数据中心。平台引入人工 智能技术,支持1400多项行业指标的汇总分析,实现业务管理过程的动态监管, 加强医改成效评估监测,强化全民健康与公共卫生风险预警。

互联网+居民健康服务:平台针对不同医护人员及服务场景,提供多维度个性化的 健康云档案调阅与智能提醒服务。平台支持在确保安全隐私的前提下,向居民有 序开放健康档案信息, 增强公众自我健康管理能力。平台统一封装"互联网+健康 医疗"服务应用接口,推进互联网健康咨询、预约分诊、移动支付、随访跟踪、 健康管理等服务应用。

# 云服务竞争力:

云灾备:采用华为云容灾能力,保障业务实时在线。

一站式等保服务:依托华为云自身安全能力与安全合规生态,为客户提供一站式 的安全解决方案,帮助客户快速、低成本完成安全整改,轻松满足等保合规要求

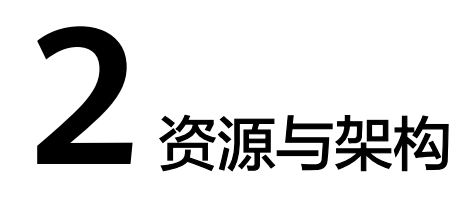

<span id="page-6-0"></span>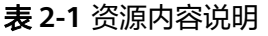

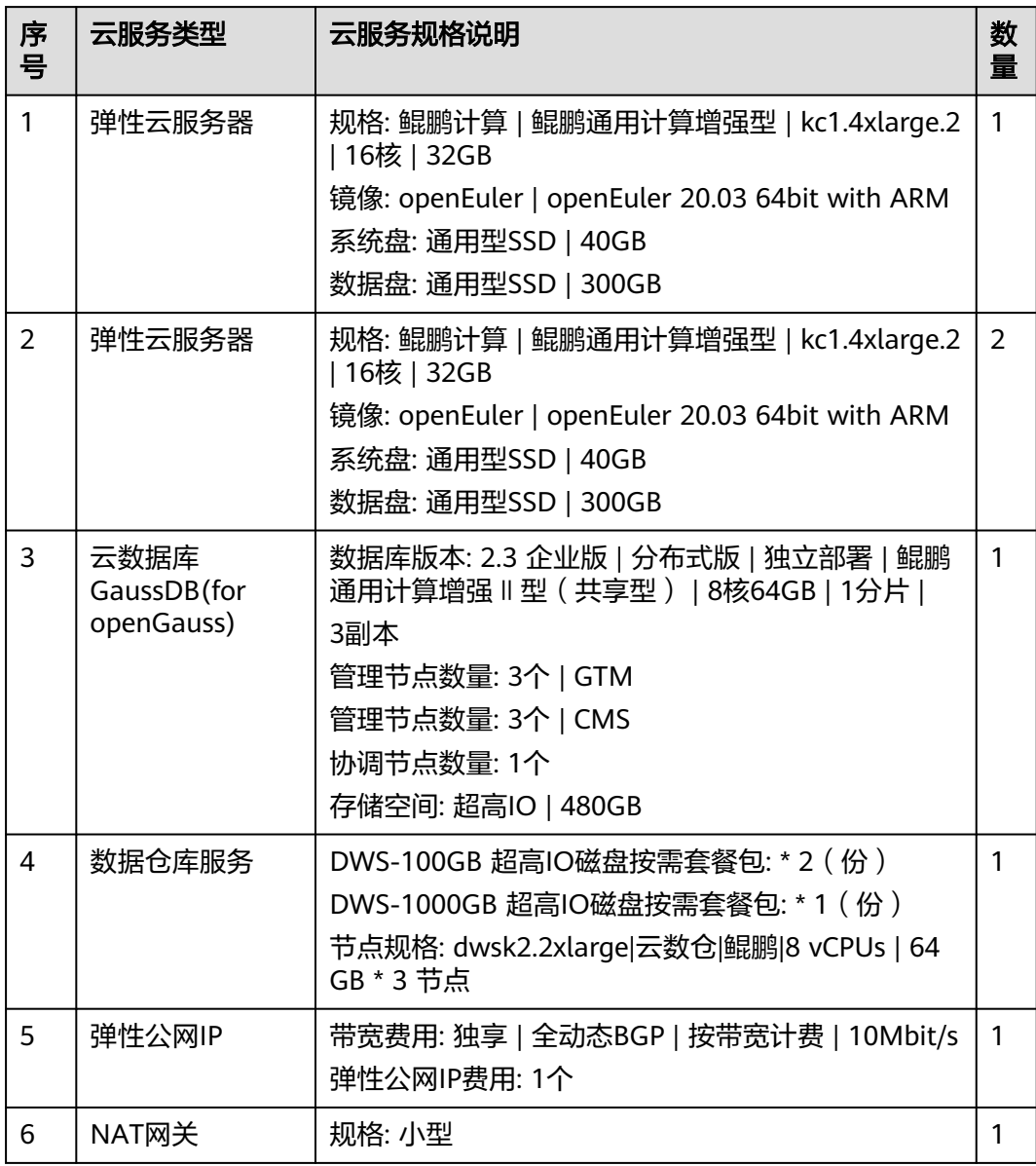

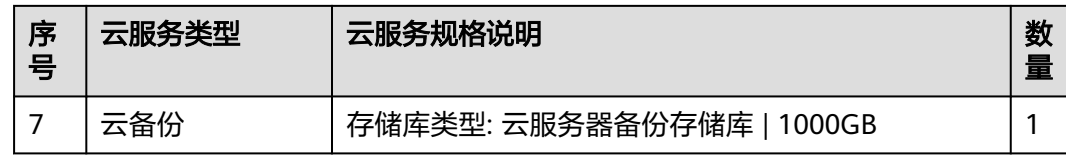

# 图 **2-1** 架构内容说明

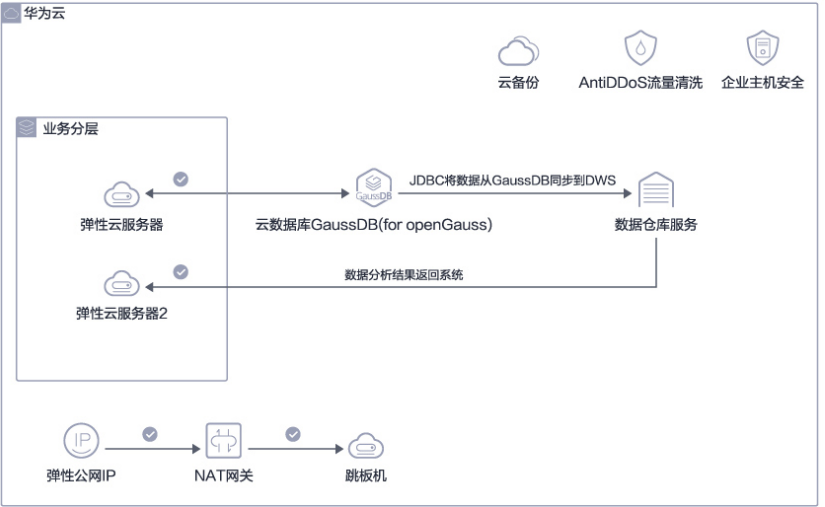

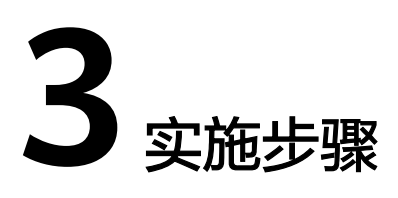

<span id="page-8-0"></span>3.1 软件安装 3.2 [软件部署](#page-15-0)

# **3.1** 软件安装

# **3.1.1 JDK8** 安装

Oracle Java sdk 是运行Java应用程序所必须的运行时环境。最新版本为Version 8,下 载地址: https://www.java.com/zh\_CN/download/

1. 双击打开JavaSetup8.exe文件,进行JDK的安装

# 图 **3-1** JDK 安装

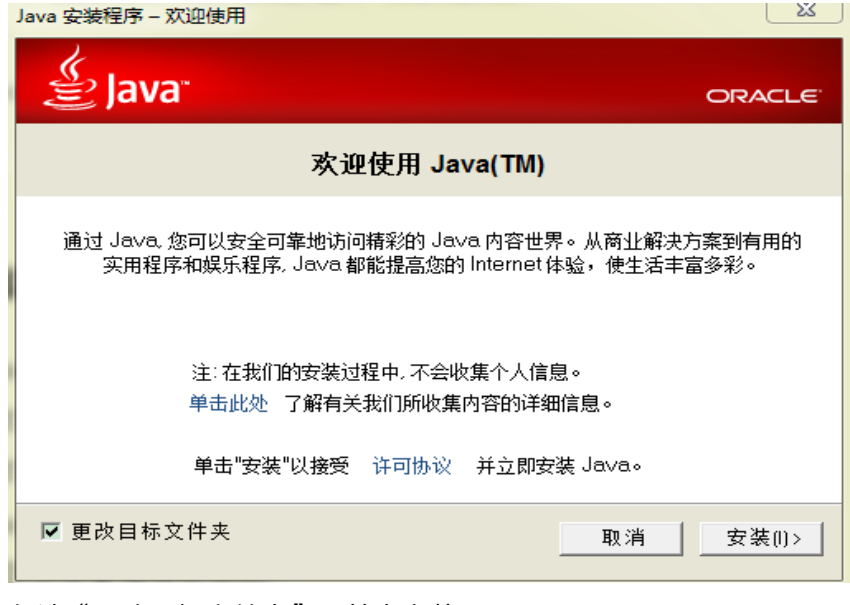

2. 勾选"更改目标文件夹",单击安装

#### 图 **3-2** JDK 安装 2

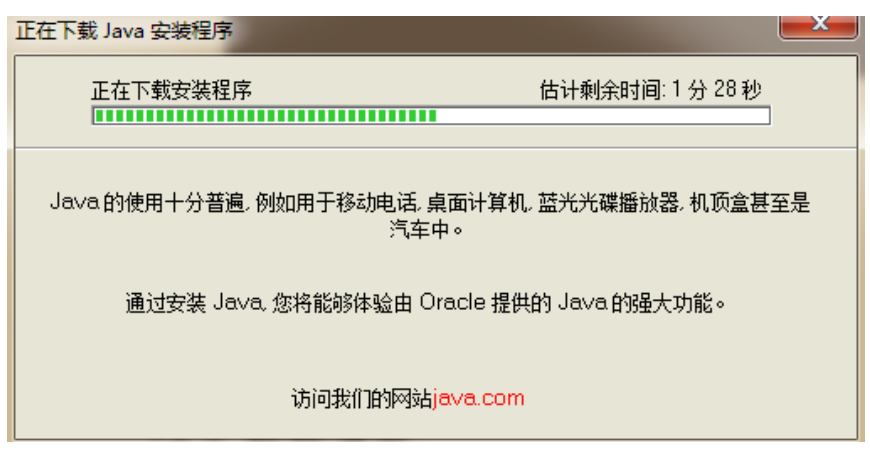

等待下载...

# 图 **3-3** JDK 安装 3

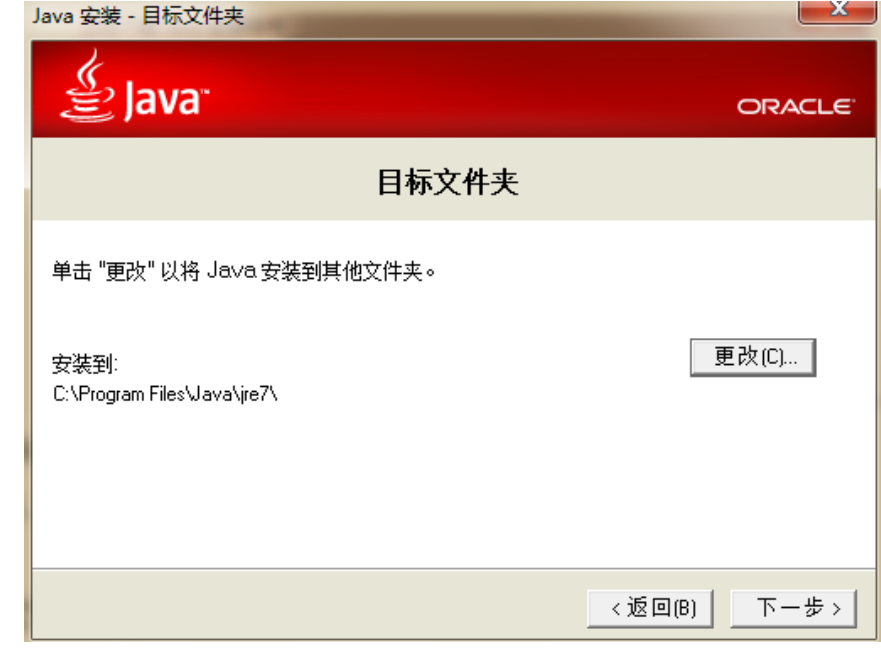

3. 选择安装文件夹后单击下一步

#### <span id="page-10-0"></span>图 **3-4** 下一步

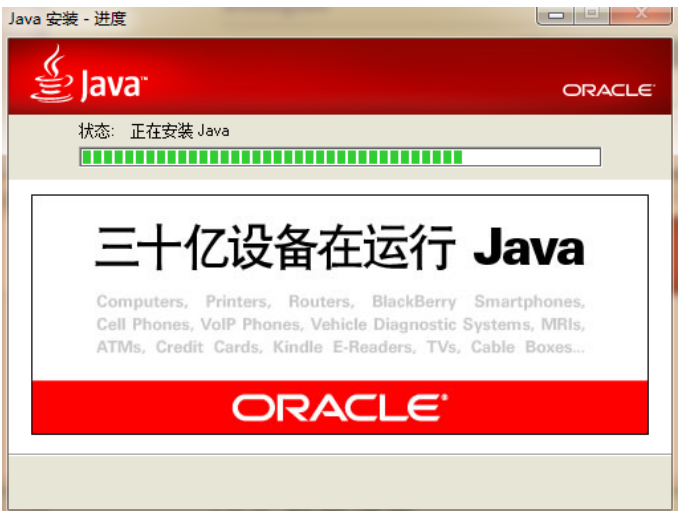

#### 等待安装...

图 **3-5** 安装完成

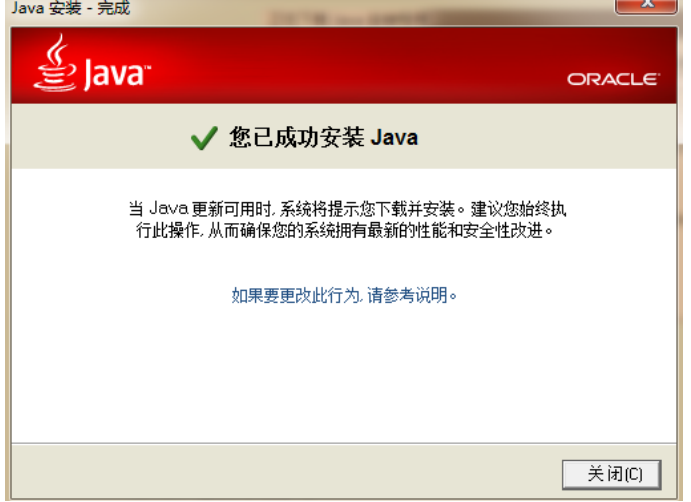

4. 安装完成后,单击"关闭"结束安装。

# **3.1.2 JDK** 环境变量

在系统变量中需要新建3个变量。

大小写不区分,如果存在相同变量名,请使用编辑修改变量值。

变量名为JAVA\_HOME,变量值为: C:\JDK(具体请根据你安装的JDK路径而定, 如果是 默认应该是这个形式C:\Program Files\Java\jdk1.7.0\_80)

变量名为CLASSPATH,变量值为.;%JAVA\_HOME%\lib;

变量名为PATH,变量值为%JAVA\_HOME%\bin

至此完成了JDK的环境配置,请在cmd命令行界面下输入java -version测试是否安装成 功,如下图所示配置成功。

#### <span id="page-11-0"></span>图 **3-6** 安装完成

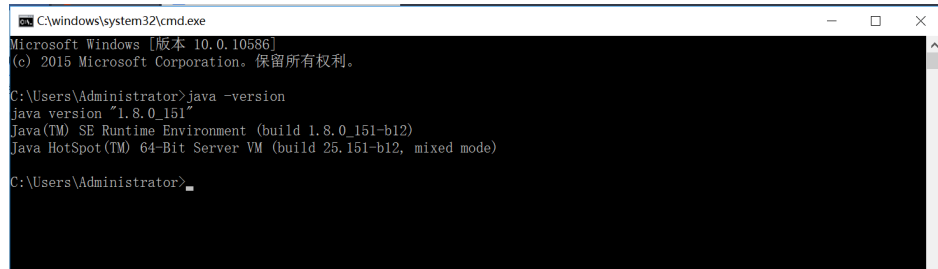

# **3.1.3 Tomcat8** 安装

下载tomcat8,下载地址为:**<https://tomcat.apache.org/download-80.cgi>**

下载完成后,单击安装文件进行安装

图 **3-7** 安装文件

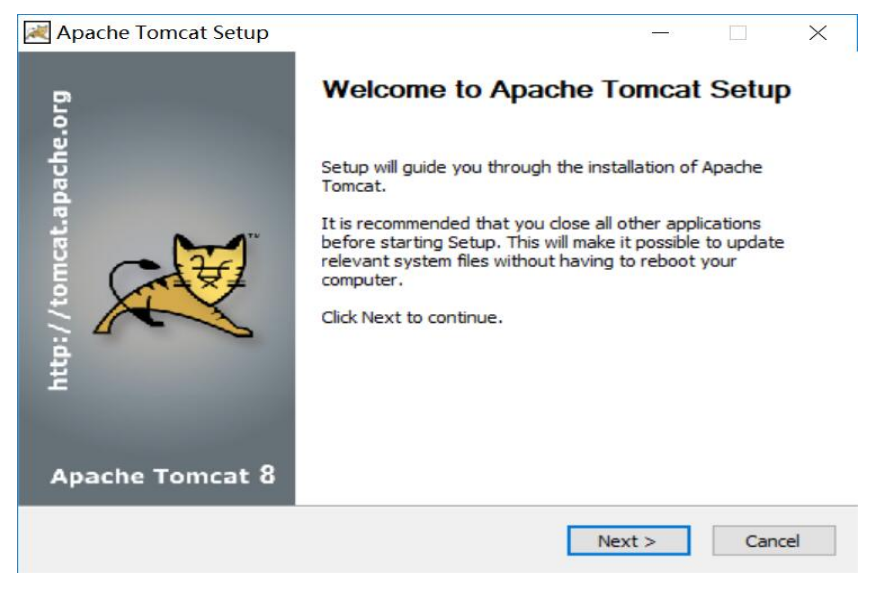

单击"Next"继续安装

#### 图 **3-8** Next

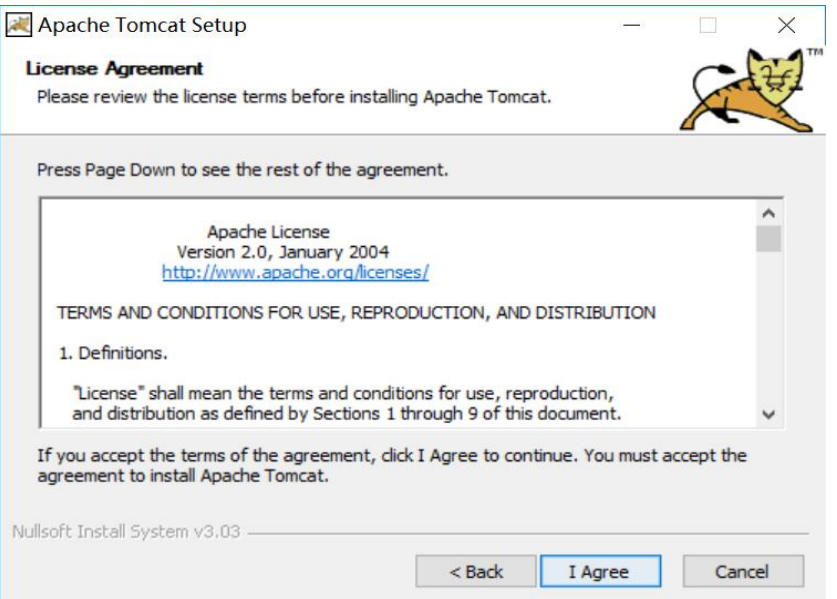

# 单击"I Agree"同意安装协议继续安装

# 图 **3-9** I Agree

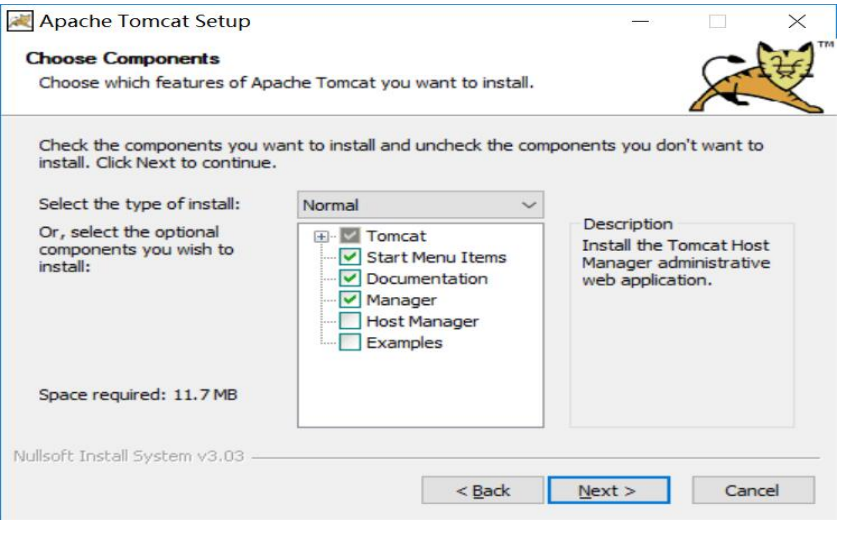

# 单击"Next"继续安装

#### 图 **3-10** Next2

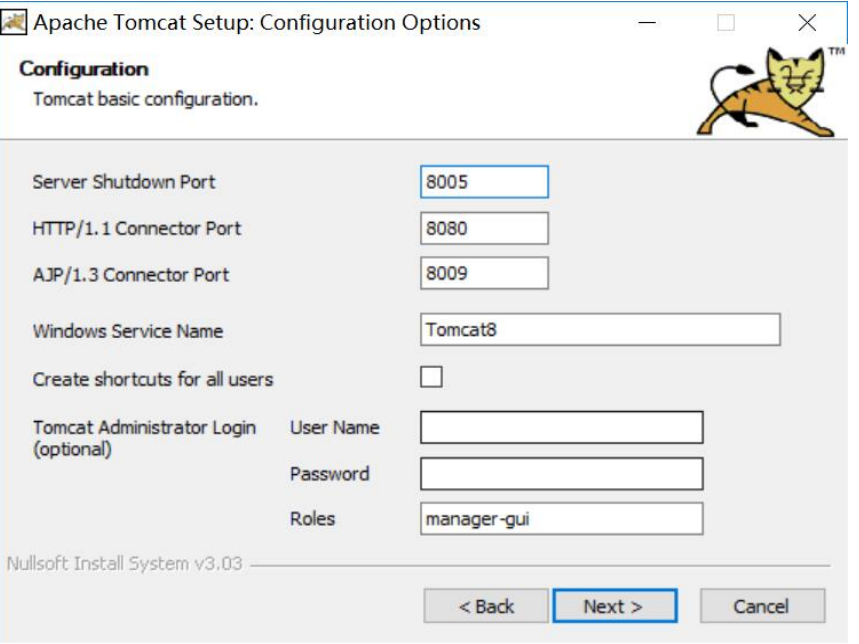

# 设置tomcat8端口(默认8080)已经服务名称后,单击"Next"继续安装

# 图 **3-11** Next3

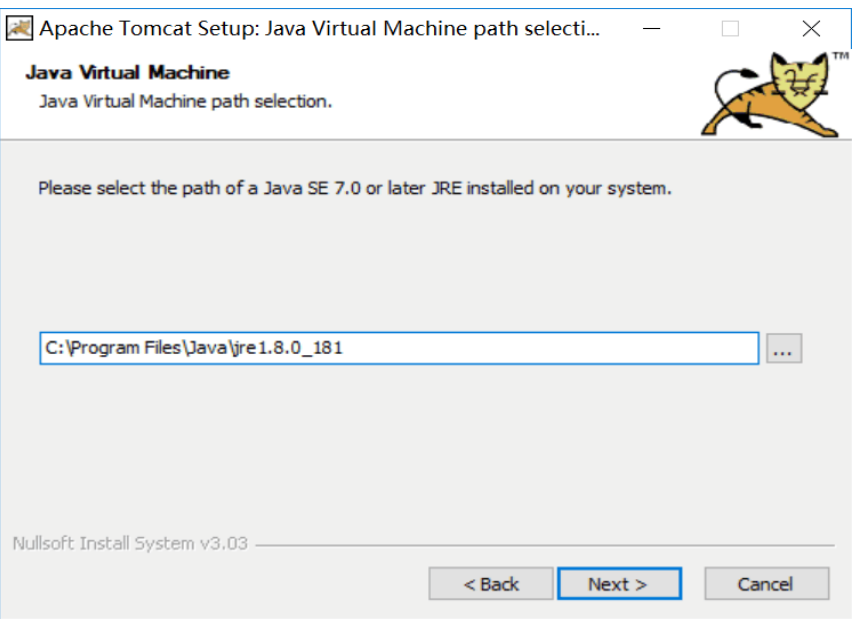

选择Tomcat8运行Java版本后,单击"Next"继续安装

#### 图 **3-12** Next4

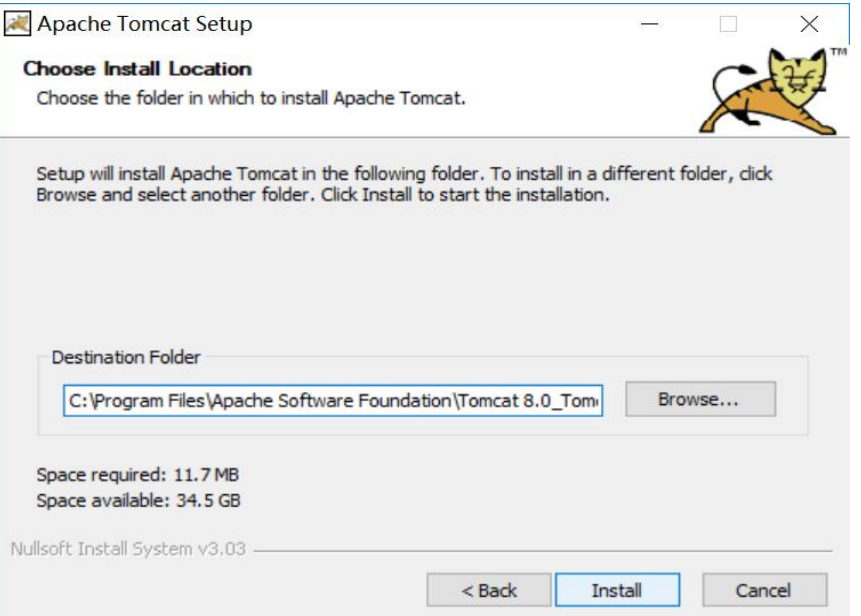

# 选择安装路径后单击"Next"继续安装

# 图 **3-13** Next5

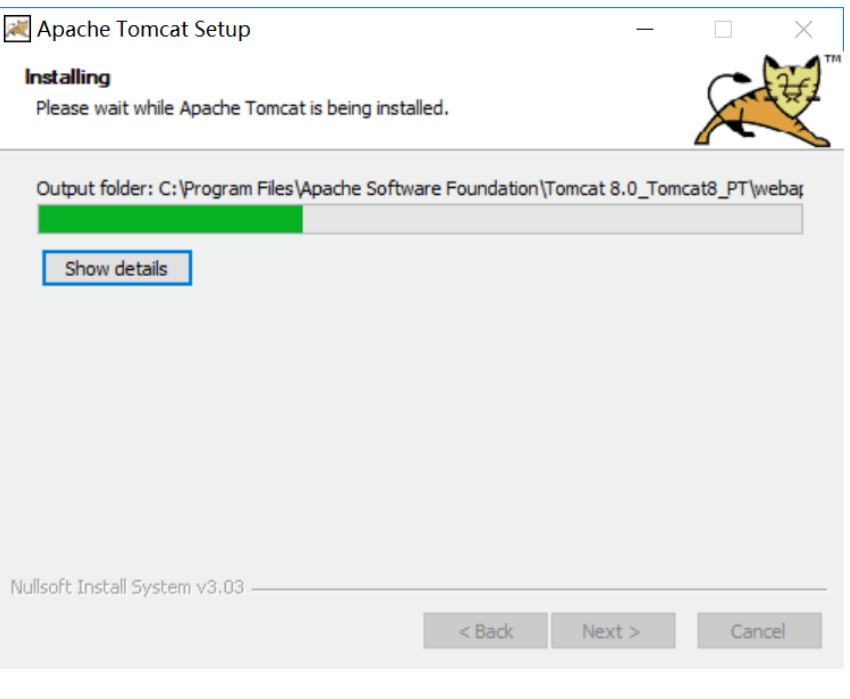

等待安装

# <span id="page-15-0"></span>图 **3-14** Finish

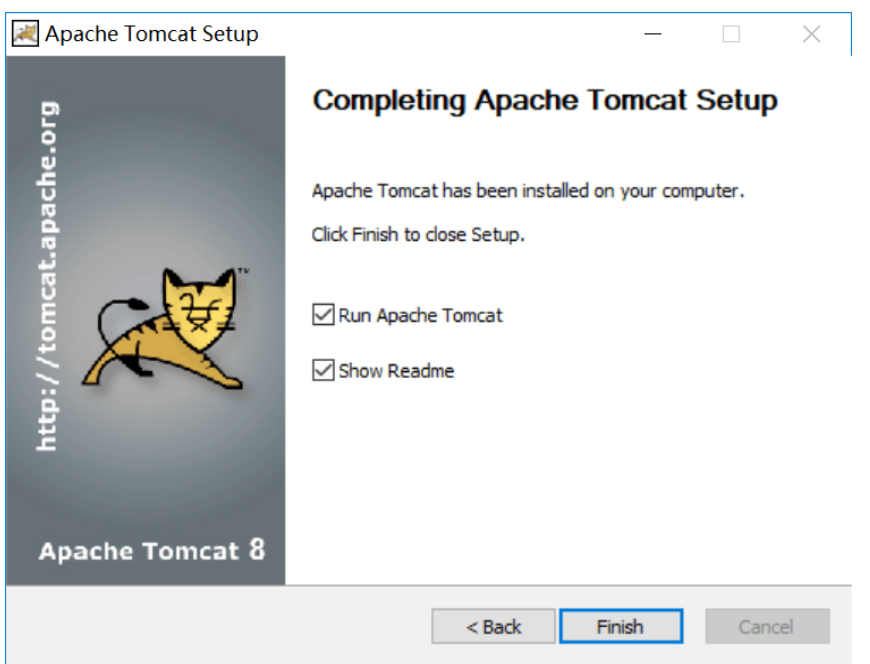

安装完成,单击"Finish"结束安装

将部署包程序文件夹下的工程包解压后放到tomcat\webapps下

端口默认为8080,如果需要修改,则打开tomcat\conf\server.xml修改(用文本编辑器 修改)

# 图 **3-15** 修改

```
<Connector port="8080" protocol="HTTP/1.1"
         connectionTimeout="20000"
          redirectPort="8443" URIEncoding="UTF-8" maxHttpHeaderSize="40940"/>
<!-- A "Connector" using the shared thread pool-->
```
# **3.2** 软件部署

# 项目发布

将TFS发布路径【】下的: plat文件复制到tomcat的webapps文件夹下, 如下图

# 图 **3-16** 项目发布

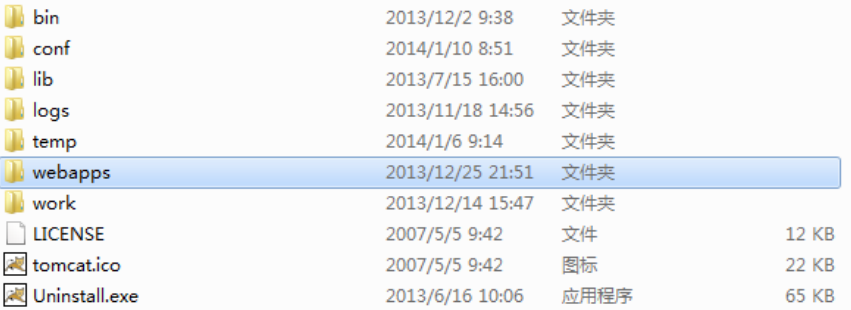

# 数据库连接配置

1. 确定数据库类型

确定所用数据库为oracle还是sqlserver,参照对应的示例application-release.yml 配置项目

2. 修改配置文件

在Tomcat的应用程序plat下通过路径plat\WEB-INF\classes\config找到 application-release.yml文件进行配置,修改port(端口号)、dialect(sqlserver 或者oracle)和数据库链接driverClassName(数据库驱动)、url、username、 password,gettmweb中的ip和端口,为基础服务的访问ip端口:

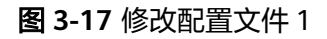

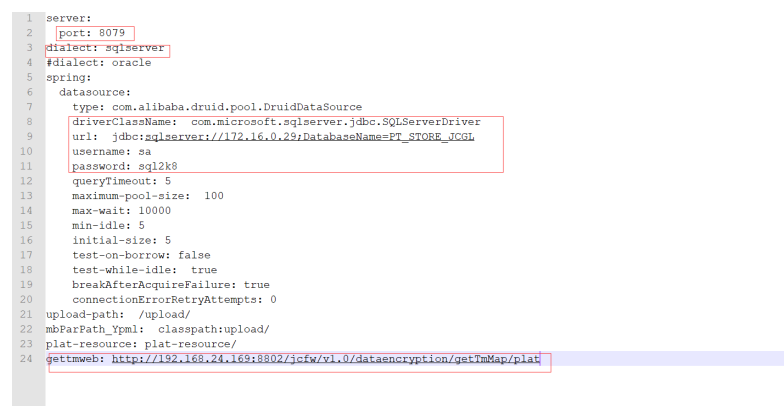

如果是Oracle数据库,参照同目录下的application-示例oracel.yml文件; 如果是SQL server数据库参照同目录下的application-示例sqlserver.yml文件。

# 图 **3-18** 修改配置文件 2

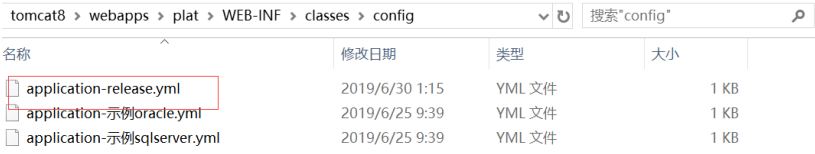

# 参数配置

1. 新系统登录进去需要修改根机构,修改成功后重新登录。

## 图 **3-19** 参数配置 1

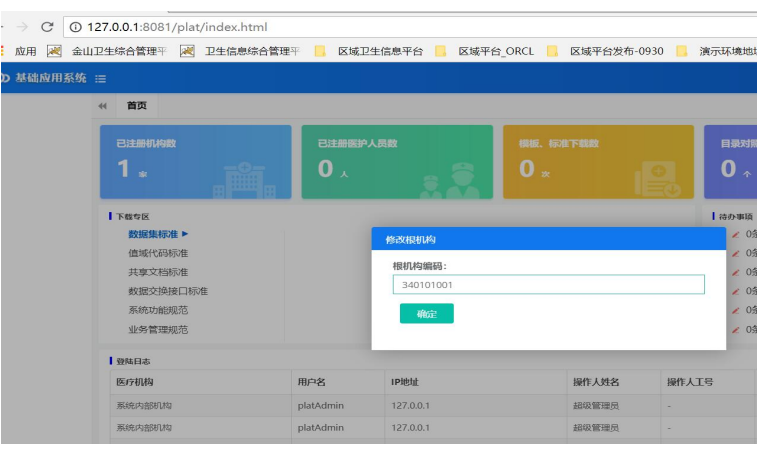

# 图 **3-20** 参数配置 2

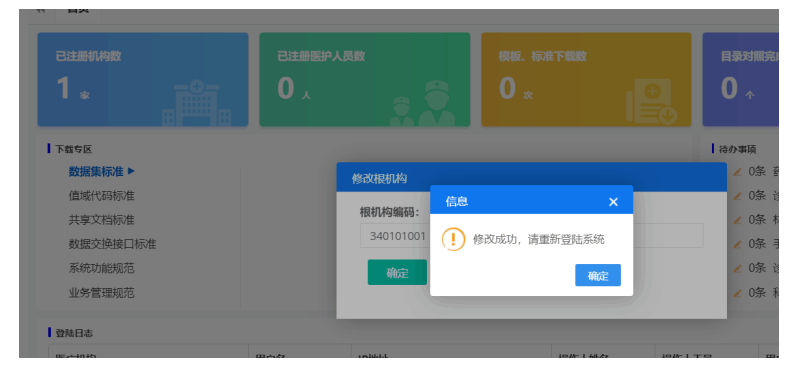

2. 登录进去后需要配置参数

在系统主界面依次单击"系统管理 > 系统设置 > 框架参数维护",进入框架参数 维护,需要维护以下参数。

#### 图 **3-21** 参数配置 3

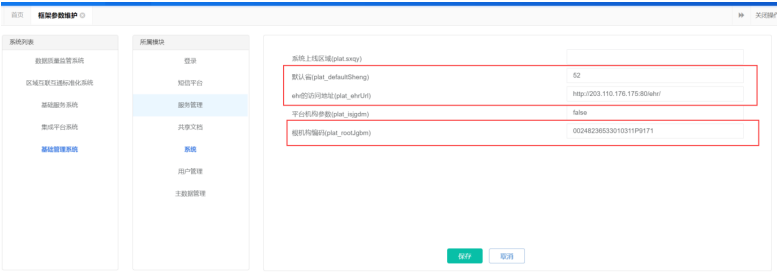

# 权限配置

1. 在机构用户管理中,新增用户、关联角色。

#### 图 **3-22** 权限配置 1

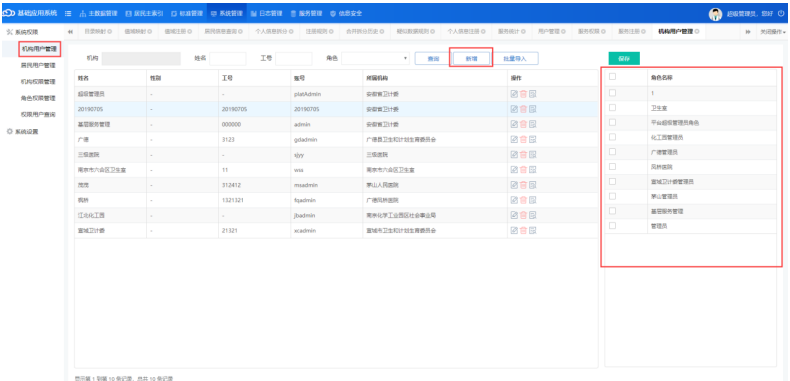

2. 配置机构权限,给机构赋值所拥有的权限。

# 图 **3-23** 权限配置 2

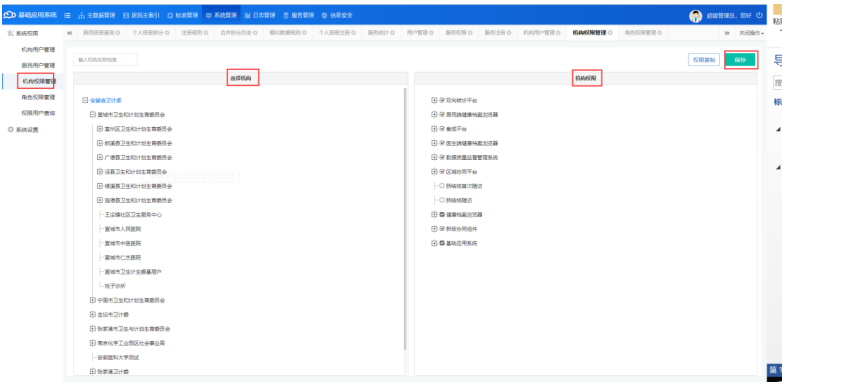

3. 配置角色权限,给角色赋值所拥有的的权限。角色是和机构一一关联的。

# 图 **3-24** 权限配置 3

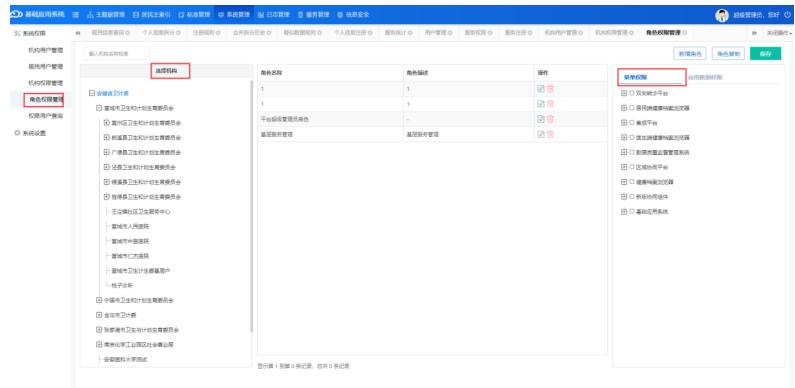

三步完成以后就会实现给某一个用户赋值访问权限。

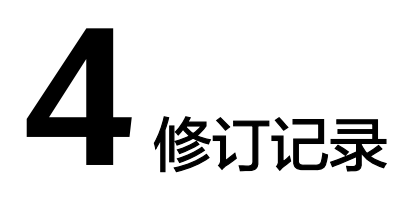

# <span id="page-19-0"></span>表 **4-1** 修订记录

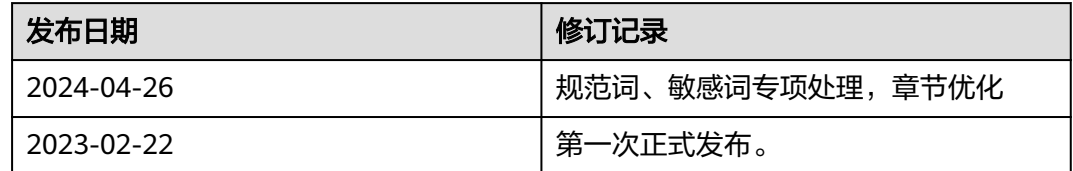